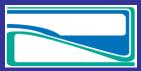

www.yukonwaterboard.ca

August 2014

## Adding a Comment to an Application...

- 1. To determine if an application is in public comment phase you can:
  - 1.1. Search for "Public Comment". Click on the application and it will take you to the upload page.
  - 1.2. On the search page under Status/Phase it will show if it is in "Public Comment" and give you the deadline date

| File No.        | <u>Undertaking</u> | Submission Type | <u>Applicant</u>           | Status/Phase                                | Water Source     | Traditional Territories |  |
|-----------------|--------------------|-----------------|----------------------------|---------------------------------------------|------------------|-------------------------|--|
| <u>MN13-019</u> | Municipal          | Renewal         | GY - Community Development | Public Comment<br>(Deadline:<br>2014-02-28) | Copper Joe Creek | Kluane, White River     |  |

2. In the top tool bar there is also a "Comments" button you can click on. This filters you to only applications in the public comment phase. Select on the application you would like to comment on.

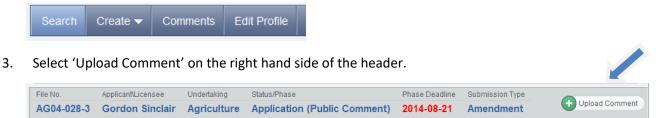

4. Type in a 'File Description' and then "Choose File" and browse for the file you would like to upload. Once you have selected your file, then you select "Upload File".

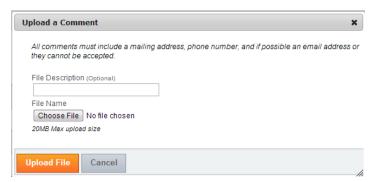

5. Your Comments will appear in the 'Documents Pending Review' header

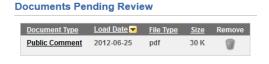

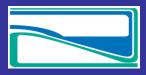

www.yukonwaterboard.ca

August 2014

6. You will receive an email notification confirming the receipt of your comments; others will not be able to see your comments until it has been reviewed by the Water Board. Comments can be viewed in the exhibit list under Section 5.1 "Interventions".

## Instructions

All comments must include a mailing address, phone number, and if possible an email address or they cannot be accepted.